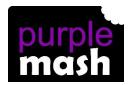

# PURPLE MASH COMPUTING SCHEME OF WORK - KNOWLEDGE ORGANISER

Unit: 6.3 - Spreadsheets

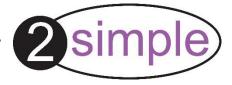

## **Key Learning**

To use a spreadsheet to investigate the probability of the results of throwing many dice.

Using the formula wizard to add a formula to a cell to automatically make a calculation in that cell.

To create graphs showing the data collected.

To type in a formula for a cell to automatically make a calculation in that cell.

Using a spreadsheet to create computational models and answer questions.

#### **Key Resources**

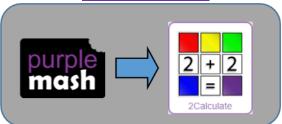

## **Key Vocabulary**

**Average** – Symbols used to represent comparing two values

<u>Advance mode</u> – A mode of 2Calculate in which the cells have references and can include formulae.

<u>Copy and Paste</u> – A way to copy information from the screen into the computer's memory and paste it elsewhere without re-typing.

<u>Columns</u> – Vertical reference points for the cells in a spreadsheet.

<u>Cells</u> – An individual section of a spreadsheet grid. It contains data or calculations.

<u>Charts</u> – Use this button to create a variety of graph types for the data in the spreadsheet.

<u>Count (how many) tool</u> – Counts the number of whatever value object is in the cell to its immediate left and puts the answer in the cell to its immediate right.

<u>Dice</u> – When clicked, this will simulate a dice roll by switching to one of the faces of a die.

<u>Equals tool</u> – tests whether the entered calculation in the cells to the left of the tool has the correct answer in the cell to the right of the tool.

<u>Formula</u> – Use the formula wizard or type into the formula bar to create a formula in a cell, this will calculate the value for the cells based upon the value of other cells in the spreadsheet.

<u>Formula Wizard</u> – The wizard guides you in creating a variety of formulae for a cell such as calculations, totals, averages, minimum and maximum for the selected cells.

<u>Move cell tool</u> – This tool makes a cell's contents moveable by drag-and-drop methods.

**Random tool** – Click to give a random value between 0 and 9 to the cell.

**Rows** - Vertical reference points for the cells in a spreadsheet.

**Spin Tool** – Adds or subtracts 1 from the value of the cell to its right.

<u>Spreadsheet</u> - A computer program that represents information in a grid of rows and columns. Any cell in the grid may contain either data or a formula that describes the value to be inserted based on the values in other cells.

<u>Timer</u> – When placed in the spreadsheet, click the timer to adds 1 to the value of the cell to its right every second until it is clicked again.

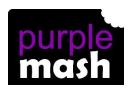

### PURPLE MASH COMPUTING SCHEME OF WORK - KNOWLEDGE ORGANISER

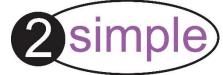

Unit: 6.3 - Spreadsheets

## Key Images Key Questions

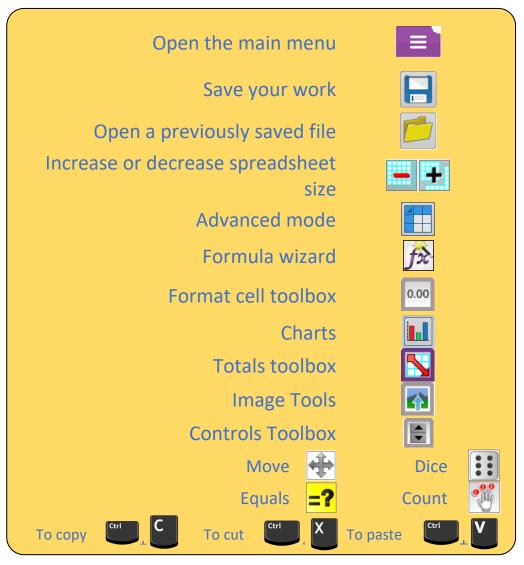

How would you add a formula so that the cell shows the total of a column of cells?

What is a computational model and what it can be used for?

If you were going to use a spreadsheet to plan your dream holiday. What data would you collect to cost the trip?

Use the formula wizard advanced total tool or type a formula into the cell by using the '=' symbol, mathematical operators and cell references.

Modelling in Computing means creating or using a simulation (a model) of a real-life situation, on a computer. It represents the data of a situation. For example; budgeting for a party; working out how big a field needs to be for a certain number of animals; working out the best price for an item or using the existing data to predict what time your shadow will be a certain length.

#### Ideas could include:

Include travel; comparing the cost of different methods, airports, airlines, different companies and discounts such as rail cards.

Cost of accommodation of different types, trips out, food, passports, immunisations.